# **Assessment Authoring**

Gale In Context: For Educators allows you to not only find authoritative and curriculum-aligned content, but also to author your own assessments to gauge student understanding. Utilize this tip sheet to explore the features and workflows of our powerful assessment authoring tool.

#### ACCESS ASSIGNMENT AUTHORING

**Assessment Authoring** can be found using three workflows, through the **Navigation Bar**, through a **Document**, or through a **Folder**.

### **Navigation Bar**

- While on any page within Gale In Context: For Educators, select the circular person icon in the top right of the banner.
- Select Assessment Authoring.

### Through a Document

- Browse or Search for content to use in your instruction. It can be a document, video, image, audio file, or any other type.
- Select the content and save to a Folder.
- In the My Tools section, select Add Assessment.

### Through a Folder

- Select the circular person icon in the top right of the banner.
- Select My Class Resources.
- Choose your Folder.
- Select the Add button in the tool bar, then choose Assessment.

#### FIND AN ASSESSMENT

Once you have accessed the **Assessments** page using one of the methods above, you can explore assessment created by you, your colleagues, and Gale.

- Select Find Assessments in the middle of the page.
- Use the Created By filter option to see assessments created by you, your school, Gale, or all.

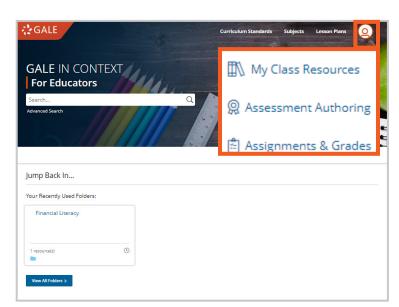

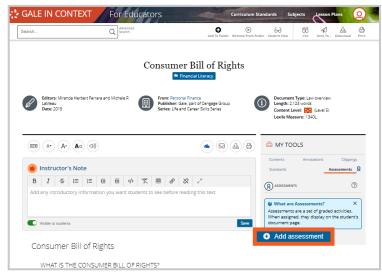

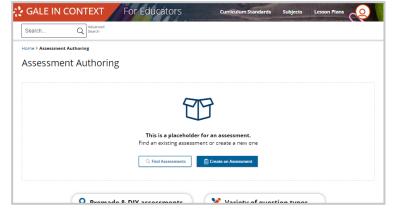

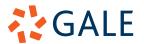

- Choose to search either by Content or by Filters.
- Type your search and select the Search button.
- Choose a result to be launched into the assessment.

#### CREATE AN ASSESSMENT

Once you have accessed the **Assessments** page using one of the methods above, you can create an assessment to assign to your learners.

- Select Create an Assessment in the middle of the page.
- Enter the title of your assessment under the gray save bar.
- When adding questions to your assessment, you can add questions created by others, or create your own.

## **Add Questions Created by Others**

- Select Find Items.
- Use the gray Search Bar to search questions based on standard, title, or tag.
- Select the **Eye Icon** next to an entry to preview it.
- Check the check box of a question (or questions) you would like to add to your assessment.
- Select the Add Item(s) button.
- Select the orange **Back** button to return to the main assessment creation page.

#### Create Your Own Questions

- Select Create Item.
- Add a title for your question.
- Select Add New in the gray box.
- Choose what question format you would like to use. You can create questions as basic multiple choice, fill in the blank, or import videos and images.
- After you choose your question format, complete the required information including

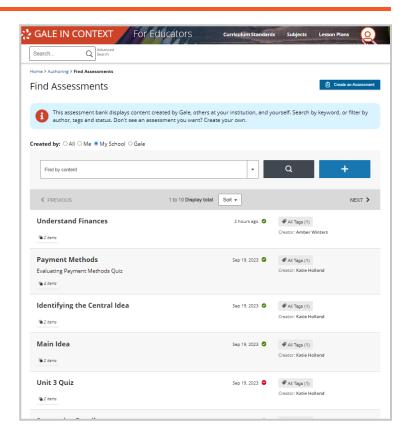

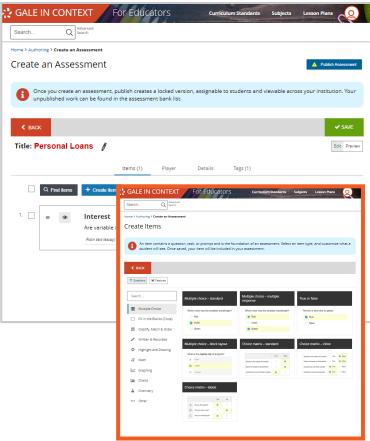

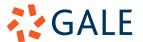

the question and answers.

- Utilize More Options to fine-tune your question.
- Select Save.
- Choose the orange **Back** button to return to the main assessment creation page.
- When you are done creating an assessment, you will need to **Publish** it before it can be utilized. To **Publish** your assessment, select the blue **Publish Assessment** button at the top of the page.
  - » Please note, when you publish an assessment it can no longer be edited. To change a created assessment you will need to duplicate the assessment, rename it, and then republish.

#### ATTACH AND ASSIGN AN ASSESSMENT

For students to see an assessment, it must be attached to either a piece of content or a folder.

- Based on how you accessed the Assessment Authoring section, you will add an assessment to content differently.
  - If you accessed through a Document or Folder, you will select Add to Resource at the top of the page, and it will automatically attach to the Document or Folder you accessed through.
  - » If you accessed from the tool bar at the top of the page, you will select Add to Resource and choose where you would like to add the content.
- Once you attach an assessment to a
   Document or Folder, select the Send To
   button and choose Get Shareable Student
   Link.
- Create multiple class links, or share one link for all students.

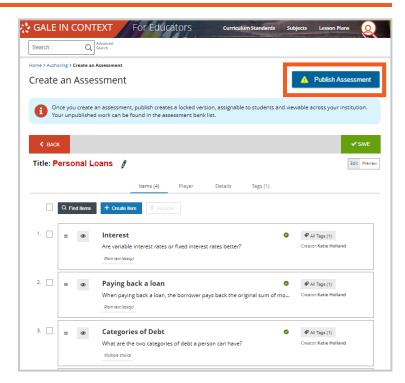

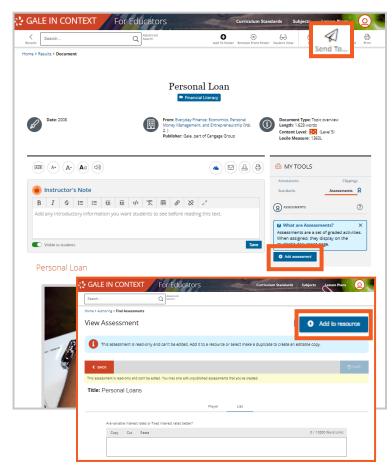

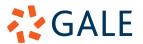

#### VIEW RESULTS AND PROVIDE FEEDBACK

Once your students complete their assessments, you will be able to see answers and provide feedback.

- To access assessment results, you can navigate to My Class Resources using the circular person icon in the main navigation bar, and select Assignments at the top of the page, or navigate directly to the assessment attached within a Document or Folder.
- Once you select your assessment you will see each student's score, with any auto-graded answers already done for you.
- For questions that are not auto-graded, select the student you want to grade.
- Enter any feedback you have, and provide a score.
- Select **Save** once completed.
- Select **Download Scores** to save an Excel spreadsheet to your computer if needed.

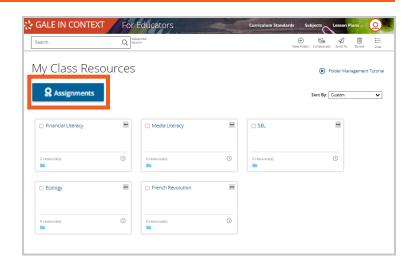

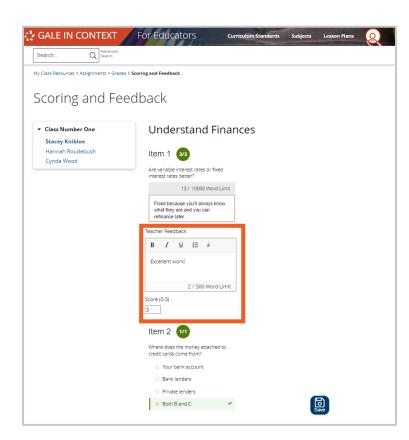

### **NEED ADDITIONAL SUPPORT?**

Visit **support.gale.com** for valuable training content, including student activities, professional development materials, tutorials, tips sheets, and webinars.

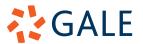